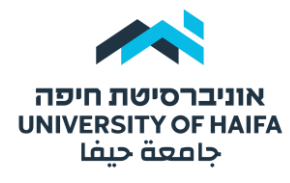

#### היחידה להוראה מתוקשבת | לשכת הרקטור

# **הוספת פעילות "מבחן\בוחן"**

על מנת להוסיף פעילות "בוחן" לחצו על "מצב עריכה" בפינה השמאלית העליונה של המסך:

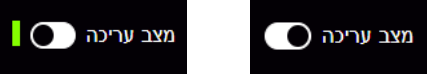

לחצו על "הוספת משאב או פעילות" תחת יחידת ההוראה הרלוונטית :

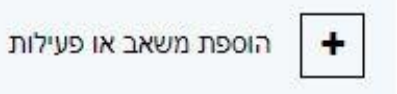

# בחלון שנפתח בחרו בסוג פעילות "בוחן":

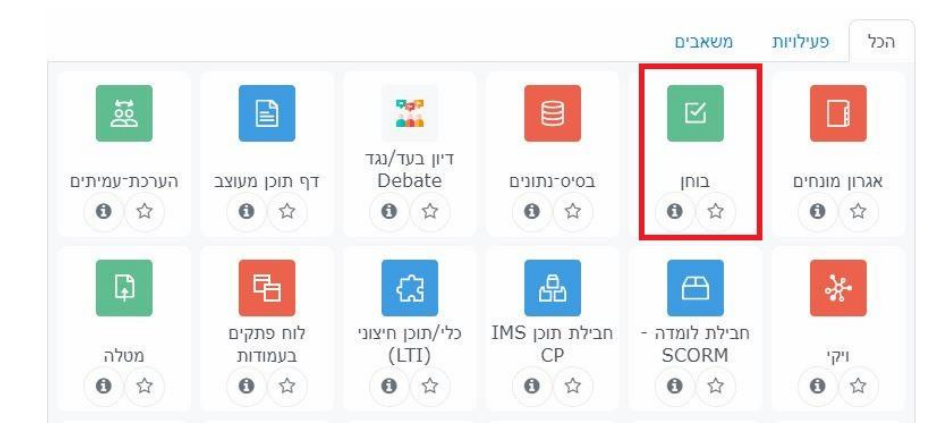

## בחלון הבא רשמו את השם לבוחן והוסיפו הנחיות לסטודנטים:

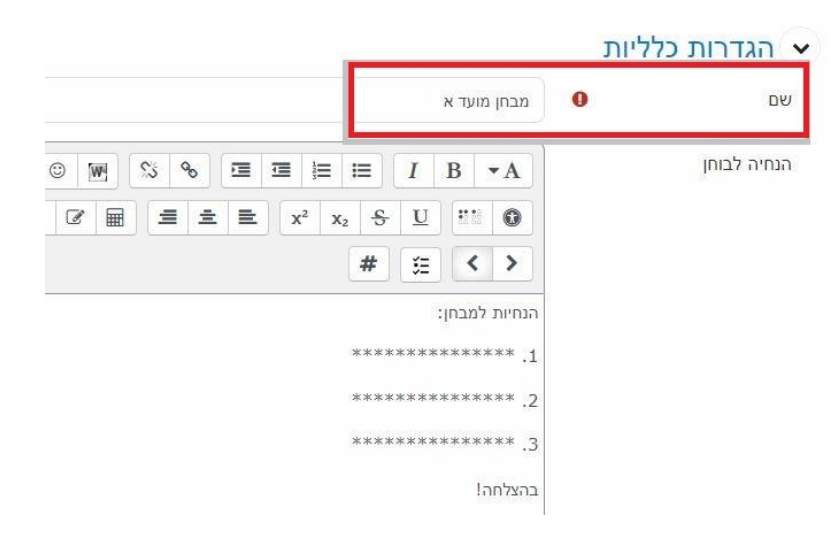

במידה ומדובר במבחן סוף סמסטר בחרו ב"כן". בכל מקרה אחר בחרו "לא":

 $\_$  , and the contribution of the contribution of the contribution of the contribution of  $\mathcal{L}_\mathcal{A}$ 

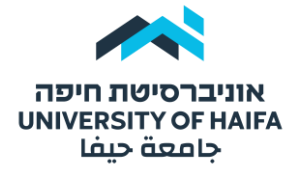

#### היחידה להוראה מתוקשבת | לשכת הרקטור

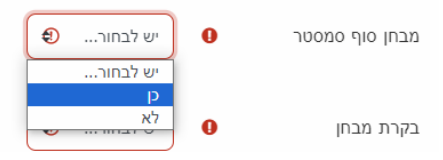

הגדירו בקרת מבחן על "כן" – דבר שיאפשר לעקוב אחרי המבחן בזמן אמת:

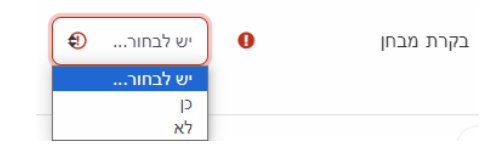

ברובריקה "תזמון" הגדירו את:

- תחילת הבוחן מועד בו הבוחן יתחיל להיות זמין לסטודנטים
	- סיום הבוחן מועד בו הבוחן יפסיק להיות זמין לסטודנטים
		- הגבלת זמן משך זמן בחינה

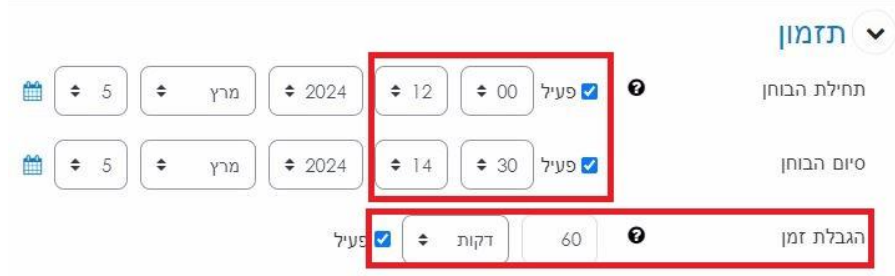

] !!! שימו לב !!! [

טווח הזמן בין תחילת הבוחן לסיומו חייב להיות מספיק גדול כדי לאפשר גם **הארכות זמן** וגם התחשבות באלה נכנסים למבחן באיחור.

בדוגמא שלנו, לסטודנט שייכנס למבחן בשעה 14:00הניסיון ייסגר לו אחרי חצי שעה.

 $\_$  , and the contribution of the contribution of the contribution of the contribution of  $\mathcal{L}_\mathcal{A}$ 

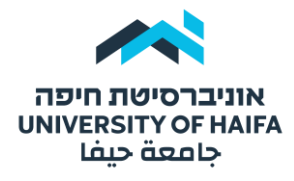

### היחידה להוראה מתוקשבת | לשכת הרקטור

ברובריקה "התנהגות השאלה" הגדירו אם שאלות אמריקאיות תהינה עם ערבוב שאלות או ללא.

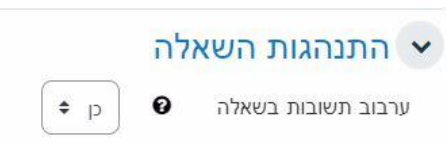

ברובריקה "הגבלות נוספות לניסיונות המענה" מלאו את כל שדות חובה באדום.

• מבחן עם תוספת זמן – רב המבחנים מחייבים תוספת זמן. כשמסומן, תוספת זמן תינתן באופן אוטומטי לסטודנטים שמגיעה להם תוספת זמן ממנהל תלמידים:

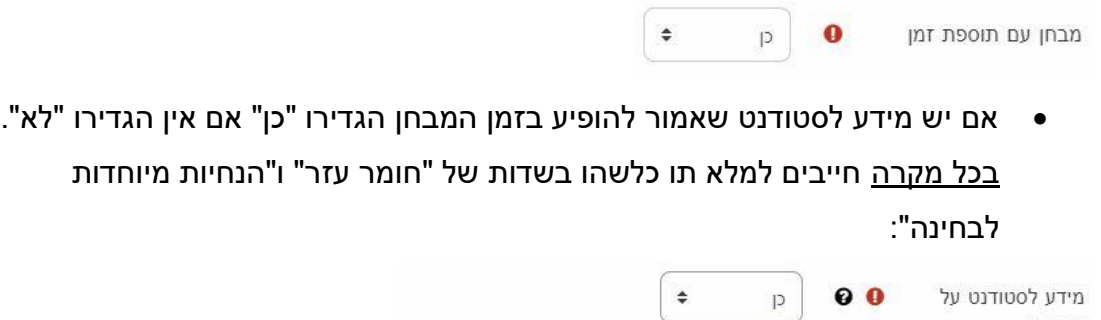

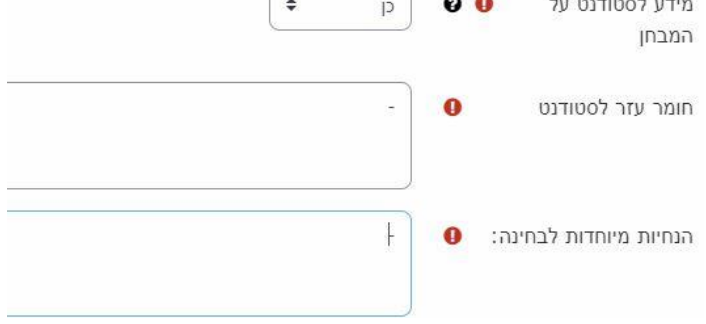

• באם מדובר במועדי ב' או ג' של מבחני סוף סמסטר )או מבחני אמצע( הגדירו "כן". זמן ויתור ברירת מחדל עומד על 25 דקות. ניתן לשנות בעת הצורך:

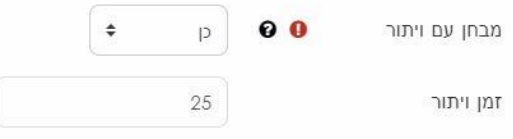

לסיום לחצו על "שמירת שינוים והצגתם" ואז המשיכו להוספת שאלות לבוחן.

 $\_$  , and the contribution of the contribution of the contribution of the contribution of  $\mathcal{L}_\mathcal{A}$